# General Dynamics Mission Systems Secure File Transfer Setup Guide

# **Contents**

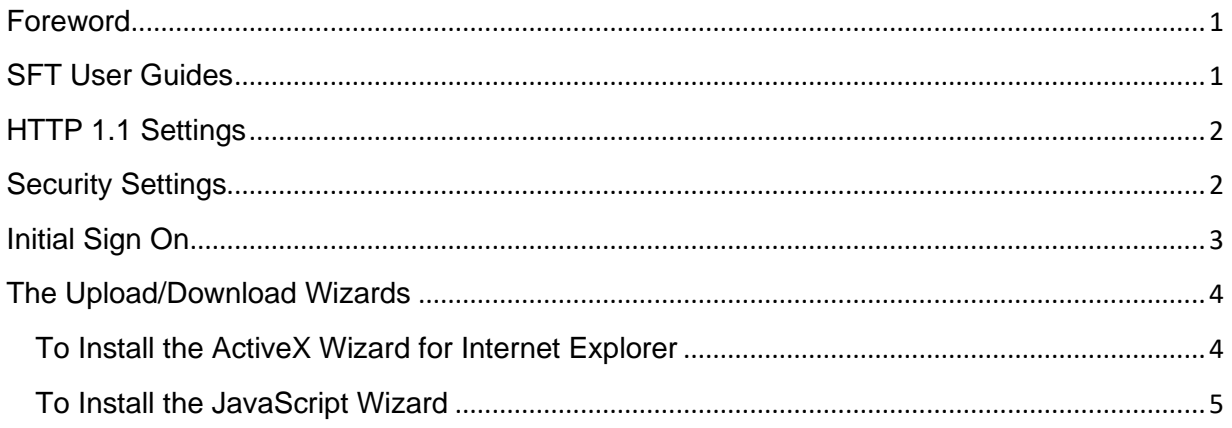

## <span id="page-0-0"></span>**Foreword**

The new GDMS Secure File Transfer (SFT) lets you safely and securely collect, store, manage, and distribute messages and files between GDMS and external parties. The purpose of this document is to minimize the time required for you to learn its functional capabilities and the procedures for using it.

All communications using the GDMS SFT must be initiated by a GDMS user. From your web browser you can exchange messages and files of any size with your teammates, partners and customers—over encrypted connections and using secure protocols. All files are stored securely using FIPS 140-2 validated AES encryption, the U.S. and Canadian government encryption standard.

### **Note: All GDMS users are responsible for complying with GDMS security policy as prescribed in OM 7.9.7 - Information Security Manual.**

### <span id="page-0-1"></span>**SFT User Guides**

There are three user guides for the GDMS SFT :

- This **Setup Guide** takes GDMS users through the three steps required to begin using the GDMS SFT.
- The **User Guide** presents the information and procedures for GDMS internal users to send and receive messages and files using SFT. It assumes that you have successfully completed the steps in the Setup Guide.
- The **External Users Guide** is for you to send to your outside recipients. It describes the steps necessary for external users to exchange messages and files with GDMS internal users.

### <span id="page-1-0"></span>**HTTP 1.1 Settings**

Open your browser and go to **Internet Explorer** / **Tools** / **Internet Options** 

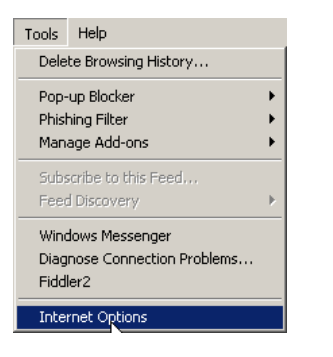

Click the **Advanced** tab.

Scroll down to **HTTP1.1 settings** and make sure both boxes are checked.

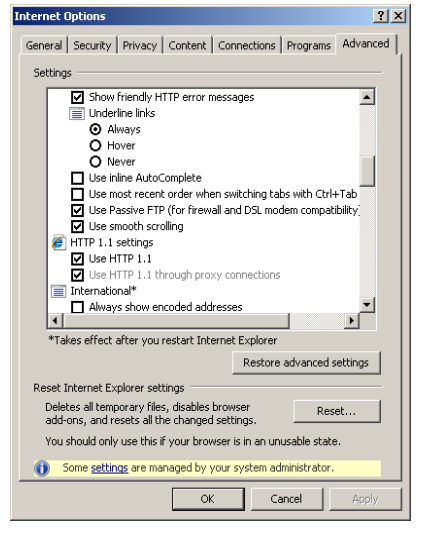

### <span id="page-1-1"></span>**Security Settings**

Scroll further down to Security settings and make sure all TLS boxes are checked.

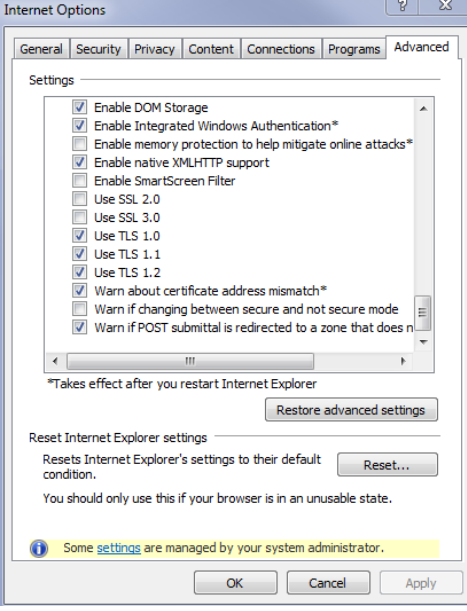

# <span id="page-2-0"></span>**Initial Sign On**

Go to **https://sft.gd-ms.com**. Enter your GDMS **Username** and **Password**.

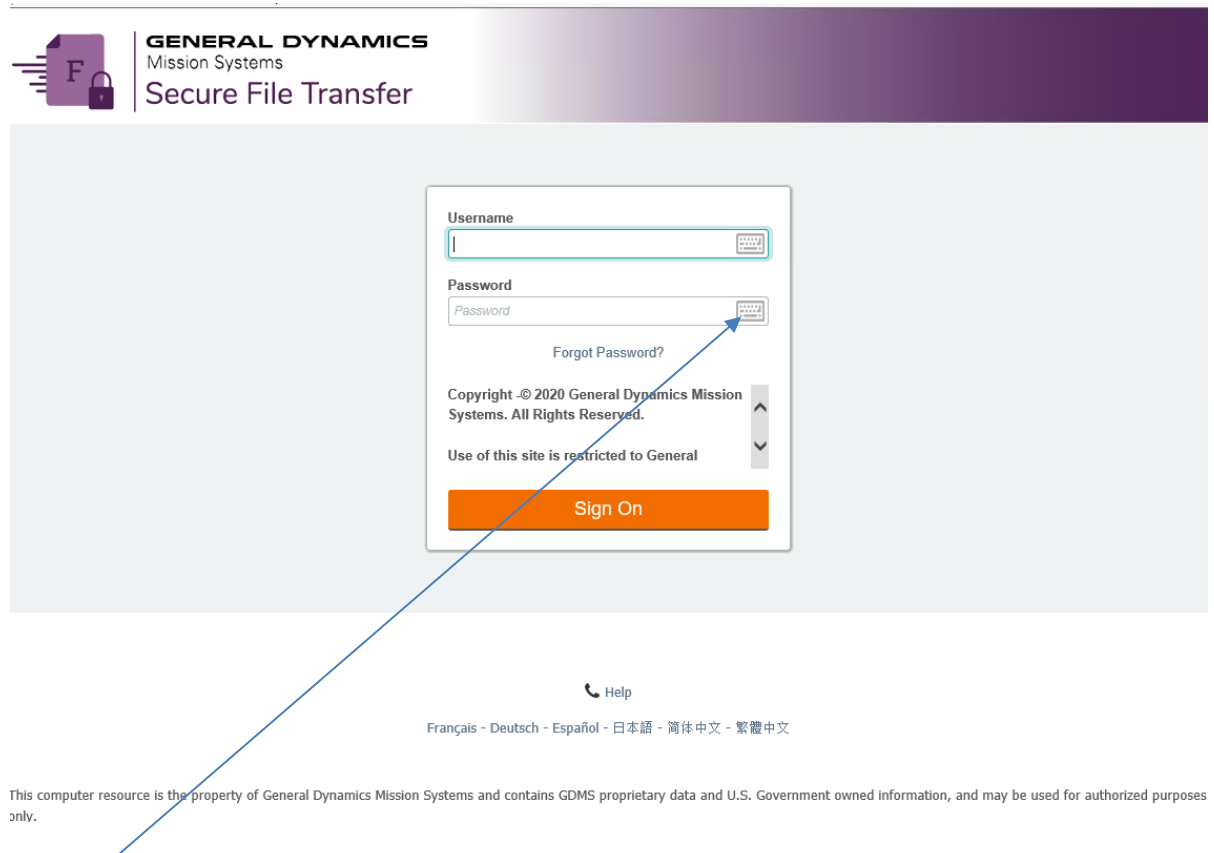

Clickable keyboards are provided to help thwart keystroke loggers. If you are logging on to the GDMS SFT site from a public computer, it is highly recommended that you use the clickable keyboards to enter your username and password. To access the keyboard, click on the keyboard icon username text field; to close the keyboard, click **Close**.

![](_page_2_Picture_45.jpeg)

Click the **Sign On** button.

Sign On

### <span id="page-3-0"></span>**The Upload/Download Wizards**

There are two Upload/Download Wizards; one (ActiveX Wizard) for Internet Explorer browser only, the other (Javascript Wizard) for other browsers, such as Mozilla, Firefox and Chrome. The first time you sign on to the GDMS SFT you need to install a Wizard for your browser. Administrative rights to your computer are required to install the Wizard; if necessary, contact your local Administrator. The wizards can be installed from > My Account in the upper right side of page. The upload/download wizards are needed for files greater than 2 GB.

My Account Sign Out Help

# Edit Your Upload/Download Wizard Settings...

#### **Upload/Download Wizard Status:**

The ActiveX Upload/Download Wizard is Installed and Enabled

/ Change Upload/Download Wizard Status (ActiveX Version)...

The JavaScript Upload Wizard is Disabled (in favor of the ActiveX Wizard)

/ Change Upload Wizard Status (JavaScript Version)...

### <span id="page-3-1"></span>To Install the ActiveX Wizard for Internet Explorer

Click the change Upload/Download Wizard (ActiveX Version) link. Then click the Enable the Wizard button.

# **ActiveX Upload/Download Wizard**

The Upload/Download Wizard is a browser add-on that allows you to:

- Transfer files faster
- Transfer files greater than 2GB
- · Transfer multiple files at once
- Perform automatic integrity checking to ensure file non-repudiation
- Compress/Uncompress data on the fly
- · Add files via drag-and-drop

The ActiveX version of the Upload/Download Wizard requires Internet Explorer.

The ActiveX Upload/Download Wizard is Installed and Disabled Version 10.1.0.0 is installed; this is the latest

![](_page_3_Picture_21.jpeg)

A progress window is displayed:

![](_page_4_Picture_0.jpeg)

#### Click the **Install** button.

![](_page_4_Picture_2.jpeg)

The **Installed OK** message displays; click **OK**.

### <span id="page-4-0"></span>**To Install the JavaScript Wizard**

Click the **Change Upload Wizard Status (JavaScript Version)** link**.** Then click the Enable the Wizard button.

#### JavaScript Upload Wizard

The Upload Wizard is a component that allows you to:

- · Transfer files greater than 2GB
- · Transfer multiple files at once
- · Perform automatic upload integrity checking to ensure file non-repudiation
- · Perform user-requested download integrity checking to ensure file non-repudiation
- · Add files via drag-and-drop

The JavaScript version of the Upload Wizard requires a recent version of a major browser such as Chrome, Firefox, Edge, Safari, or Internet Explorer.

#### The JavaScript Upload Wizard is Disabled

**Enable the Wizard** 

 $\sim$  OR  $\sim$  Return to My Account